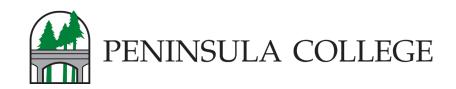

## Activate your ctcLink Account

First time logging in and activating your ctcLink Account

https://gateway.ctclink.us

- 1. Click on First Time User Note: this is where you can enable the screen reader mode
- ▶ 2. Enter Required Information
- 3. Answer Security Questions

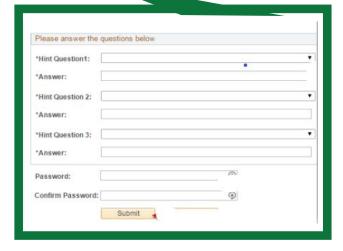

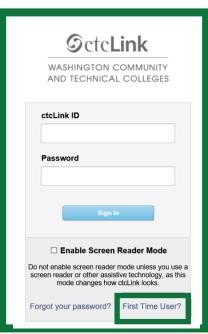

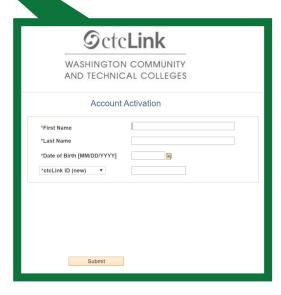

- 4. Write down your ctcLink ID
- 5. Close your browser and open the link https://gateway.ctclink.us Enter your new ctcLink ID and password. You are now in PC's new software system.

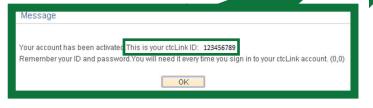